# Dell PowerEdge Express Flash NVMe PCIe SSD 2.5 inch Small Form Factor

User's Guide

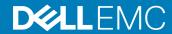

| Notes, cautions, and warnings                                                                                                    |
|----------------------------------------------------------------------------------------------------|
| <ul> <li>NOTE: A NOTE indicates important information that helps you make better use of your product.</li> <li>△ CAUTION: A CAUTION indicates either potential damage to hardware or loss of data and tells you how to avoid the problem.</li> </ul> |
| MARNING: A WARNING indicates a potential for property damage, personal injury, or death.                                                                                                    |
|                                                                                                    |
|                                                                                                    |
|                                                                                                    |
|                                                                                                    |
|                                                                                                    |
|                                                                                                    |
|                                                                                                    |
|                                                                                                    |
|                                                                                                    |
|                                                                                                    |
|                                                                                                    |
|                                                                                                    |
|                                                                                                    |
|                                                                                                    |
| Copyright © 2017 Dell Inc. or its subsidiaries. All rights reserved. Dell, EMC, and other trademarks are trademarks of Dell Inc. or its subsidiaries. Other trademarks may be trademarks of their respective owners.                                 |
|                                                                                                    |
|                                                                                                    |
| 2017 - 04                                                                                                    |

## Contents

| 1 Overview                                                                                           | 5  |
|----------------------------------------------------------------------------------------------------|----|
| NVMe PCIe SSD architecture                                                                           | 5  |
| PCle interface                                                                                       | 5  |
| NVMe PCIe SSD 2.5 inch SFF features                                                                  | 5  |
| Hot swap                                                                                             | 5  |
| Device health                                                                                        | 6  |
| Self-Monitoring Analysis and Reporting Technology                                                    | 6  |
| Remaining rated write endurance                                                                      | 6  |
| Device write status                                                                                  | 7  |
| Supported operating systems for NVMe PCle SSD                                                        | 7  |
| 2 Technical specifications                                                                           | 8  |
| 3 Getting started with NVMe PCIe SSD                                                                 | 10 |
| Configuring NVMe PCle SSD 2.5 inch SFF in different operating systems                                | 10 |
| Servicing your NVMe PCle SSD 2.5 inch SFF device                                                     | 10 |
| 4 Replacing and configuring hardware                                                                 | 12 |
| Removing NVMe PCIe SSD from system                                                                   | 12 |
| Installing NVMe PCIe SSD in system                                                                   | 13 |
| 5 Driver installation                                                                                |    |
| Downloading NVMe PCle SSD drivers                                                                    | 14 |
| Installing or upgrading NVMe PCle SSD driver for Microsoft Windows Server 2008 R2 SP1, 2012, 2012    |    |
| R2, and 2016                                                                                         |    |
| Installing or upgrading NVMe PCle SSD 2.5 inch SFF driver for Red Hat Enterprise Linux or SUSE Linux |    |
| Enterprise Server                                                                                    |    |
| Installing or upgrading NVMe PCle SSD driver for VMware                                              |    |
| Booting from NVMe PCle SSD                                                                           |    |
| Installing Windows Server 2012 R2 on NVMe PCle SSD                                                   |    |
| Installing RHEL 7.0 or later on the NVMe PCle SSD                                                    |    |
| Installing SLES 12 or later on the NVMe PCle SSD                                                     | 17 |
| 6 Configuring and managing your NVMe PCle SSD 2.5 inch SFF device                                    |    |
| OpenManage Server Administrator                                                                      |    |
| Storage information                                                                                  |    |
| Configure and manage NVMe PCIe SSD 2.5 inch SFF                                                      |    |
| Running physical device tasks                                                                        |    |
| NVMe PCle SSD 2.5 inch SFF available tasks                                                           |    |
| Blink and unblink task for PCIe SSD                                                                  |    |
| Preparing to remove an NVMe PCle SSD                                                                 |    |
| Performing cryptographic erase task for NVMe PCle SSD                                                | 22 |

| Exporting the log                                                                        | 22 |
|------------------------------------------------------------------------------------------|----|
| Human Interface Infrastructure configuration utility                                     | 22 |
| Entering the HII configuration utility                                                   | 23 |
| Viewing physical device properties                                                       | 23 |
| Erasing physical devices                                                                 | 23 |
| Setting LED blinking                                                                     | 23 |
| Exporting the log                                                                        | 24 |
| Exiting the HII configuration utility                                                    | 24 |
| 7 Troubleshooting                                                                        | 25 |
| Self-Monitoring Analysis and Reporting Technology errors                                 | 25 |
| NVMe PCIe SSD Carrier LED indicators                                                     | 25 |
| Ungraceful system shutdown or power loss                                                 | 26 |
| General errors                                                                           | 26 |
| NVMe PCIe SSD description is truncated                                                   | 26 |
| Software RAID array created by using PCle SSDs is not detected after SLES 11 is rebooted | 27 |
| NVMe PCIe SSD is not listed in the operating system                                      | 27 |
| NVMe PCIe SSD is not displayed in device management in operating system                  | 27 |
| Cannot update firmware by using Dell Update Package (DUP)                                | 27 |
| Linux fails to boot and prompts for the root password                                    | 27 |
| I/O device error on write to NVMe PCIe SSD                                               | 28 |
| NVMe PCIe SSD performance measurement not optimal                                        | 28 |
| In Windows Server, OpenManage Server Administrator does not detect PCle NVMe devices     | 29 |
| Windows event ID 11 error reported in Windows event log                                  | 29 |
| System becomes unresponsive when NVMe PCle SSD is surprise removed                       |    |
| System becomes unresponsive or crashes when NVMe PCle SSD is inserted                    |    |
| NVMe PCle SSD is not seen after inserting in VMware ESXi 5.5                             | 30 |
| System is unable to inventory or manage NVMe PCle SSDs from HII utility                  | 30 |
| 8 Getting help                                                                           | 31 |
| Locating your system Service Tag                                                         | 31 |
| Contacting Dell                                                                          | 31 |
| Documentation matrix                                                                     | 31 |
| Documentation feedback                                                                   | 32 |

## Overview

The PowerEdge Express Flash Non-Volatile Memory Express (NVMe) Peripheral Component Interconnect Express (PCle) Solid State Device (SSD) 2.5 inch small form factor (SFF) is a high performance storage device designed for solutions requiring low latency, high I/O operations per second (IOPS), and enterprise class storage reliability and serviceability. The NVMe PCle SSDs are offered as a Multi-Level Cell (MLC) or Triple-Level Cell (TLC) NAND flash technology with a high-speed PCle 3.0 compliant interface. The high-speed PCle 3.0 compliant interface helps improve performance for I/O bound solutions.

NVMe is the standardized, high-performance host controller interface that uses solid-state devices on a PCI Express bus (PCIe SSDs).

#### Topics:

- NVMe PCle SSD architecture
- NVMe PCle SSD 2.5 inch SFF features
- Supported operating systems for NVMe PCle SSD

## **NVMe PCIe SSD architecture**

The NVMe PCle SSD solution provides the PCle connectivity for up to 24 NVMe PCle SSDs in selected systems.

The NVMe PCle 2.5 inch SFF SSDs are available on selected PowerEdge systems starting from XS1715, SM1715, PM1725, and PM1725a device families in varying capacities.

In PowerEdge systems, multiple solutions are used to connect to a PCle SSD backplane, allowing connectivity for up to 24 NVMe PCle SSDs.

(i) NOTE: To determine the maximum number of NVMe PCle SSDs supported on your system, and for more information on extender adapters, see the system-specific Owner's Manual at Dell.com/support/manuals.

## PCle interface

The SSD controller used on the NVMe PCle SSD has a PCle Generation 3 (8 GT/s) interface. The interface is a PCle x4 lane width for a 16-channel flash memory controller, and is used to transmit or receive storage interface commands between the host and the NVMe PCle SSD.

## NVMe PCle SSD 2.5 inch SFF features

The following topics describe the different features of the NVMe PCle SSD.

## Hot swap

NOTE: To check if your operating system supports NVMe PCle SSD hot swap, see Supported operating systems for NVMe PCle SSD.

**D**ELEMC Overview

The NVMe PCle SSD supports orderly hot swap allowing you to add or remove a device without halting or restarting the system in which the device is installed.

The supported NVMe PCle SSD hot swappable functions are defined below:

| Orderly or Hot<br>Insertion | You insert a device into a running system where a similar device has not been previously inserted from the time it was last booted. The systems that support NVMe PCle SSDs are configured to handle the PCle resource balancing in the event of a hot insertion, when operating within a Dell supported operating system. This preset system configuration makes the hot insertion an orderly operation, if performed with supported operating systems. |
|-----------------------------|----------------------------------------------------------------------------------------------------|
| Orderly Removal             | You remove a device from a running system. Prior to physically removing the device, you must notify the system that the device is about to be removed. This notification defines hot removal as an orderly operation.                                                                                                    |
| Orderly Swap                | You remove a device from the system in an orderly fashion and replace it with a supported device. The device that                                                                                                    |

WARNING: Do not remove an NVMe PCle SSD without notifying the system first. For more information, see Preparing to remove an NVMe PCle SSD.

is removed and the device that replaced it use the same device driver.

(i) NOTE: Orderly hot swap is only supported when NVMe PCle SSDs are installed in a supported Dell system running a supported operating system. Do not insert or remove an NVMe PCle SSD while accessing the system BIOS or HII configuration. To ensure that you have the correct hardware setup for your NVMe PCle SSD, see the system specific Owner's Manual at Dell.com/support/manuals.

#### **Device health**

The NVMe PCle SSD design is based on NAND flash technology. NAND SSDs have a finite number of program or erase cycles and a finite number of spare blocks (replacements for other worn or faulty NAND blocks).

The program erase cycles and spare blocks are continuously monitored for each NVMe PCle SSD through various software management applications. For more information, see Configuring and managing your NVMe PCle SSD 2.5 inch SFF device.

## Self-Monitoring Analysis and Reporting Technology

The Self-Monitoring Analysis and Reporting Technology (SMART) feature set minimizes unscheduled system downtime by providing a method of early detection of device degradation or fault conditions. By monitoring and storing critical performance and calibration parameters, the SMART feature set attempts to predict degradation or fault conditions. Awareness of a negative reliability condition allows the host system to warn you of an impending risk of device failure and advise on appropriate action.

## Remaining rated write endurance

NAND SSDs have a finite number of program erase cycles. The NVMe PCle SSD is warranted to a maximum amount of data written to the device in total bytes written. The NVMe PCle SSD self monitors for these limits, and software management applications notify you when you reach these limits.

i NOTE: If you continue to write to the device after it reaches the threshold of total bytes written, the amount of time the NVMe PCIe SSD retains data while powered off decreases below device specifications. For more information, see Technical specifications.

Overview DILLEMC

#### **Device write status**

NAND SSDs have a finite number of spare sectors. If the device exhausts the available spare sectors, the NVMe PCle SSD enters **Write Protect** (Read-Only) mode. In **Write Protect** mode, you can only perform read operations to the device. The NVMe PCle SSD selfmonitors for these limits, and software management applications notify you when you reach these limits.

## Supported operating systems for NVMe PCIe SSD

- (i) NOTE: NVMe PCle SSD hot swap is not supported in VMware ESXi 5.5 or while accessing the BIOS or HII configuration.
- (i) NOTE: For all operating system documents, see Dell.com/operatingsystemmanuals.
- (i) NOTE: NVMe PCle SSD is not supported as a boot device in Red Hat Enterprise Linux 6, SUSE Linux Enterprise Server 11, Microsoft Windows Server 2008 R2 SP1, Microsoft Windows Server 2012, or VMware.

Only the following operating systems support the NVMe PCle SSD devices:

- · Microsoft Windows Server 2008 R2 SP1 (x64/EM64T) or later
- · Microsoft Windows Server 2012 (x64/EM64T)
- · Microsoft Windows Server 2012 R2
- Microsoft Windows Server 2016
- · Red Hat Enterprise Linux 6.4 (x64/EM64T) or later
- · Red Hat Enterprise Linux 7.0 or later
- · SUSE Linux Enterprise Server 11 SP3 or later
- · SUSE Linux Enterprise Server 12 or later
- VMware ESXi 5.5
- VMware ESXi 6.0 or later

**DØLL**EMC Overview

## **Technical specifications**

(i) NOTE: The specifications provided are for information purposes only and do not constitute an extension of Dell's warranty for this product.

#### **Table 1. Technical specifications**

| Features                         | Description                                                                            |
|----------------------------------|----------------------------------------------------------------------------------------|
| NAND type                        | Multi-Level Cell (XS1715, SM1715)                                                      |
|                                  | Triple-Level Cell (PM1725/PM1725a)                                                     |
| Hot swappable                    | Yes                                                                                    |
| Embedded data protection enabled | Yes                                                                                    |
| Device write cache               | Yes                                                                                    |
| Bootable device                  | Yes (UEFI boot starting on select 13th Generation PowerEdge systems)                   |
| Self-monitoring enabled          | Yes                                                                                    |
| Offline data retention           | Up to three months after total bytes written reaches 100%                              |
| General                          |                                                                                        |
| Model                            | XS1715                                                                                 |
|                                  | SM1715                                                                                 |
|                                  | PM1725                                                                                 |
|                                  | PM1725a                                                                                |
| Device protocol                  | NVMe                                                                                   |
| NVMe standard                    | 1.0 (XS1715, SM1715)                                                                   |
|                                  | 1.1 (PM1725)                                                                           |
|                                  | 1.2 (PM1725a)                                                                          |
| Bus protocol                     | PCle                                                                                   |
| Bus protocol version             | 3.0                                                                                    |
| Backplane interface              | Combo-connector (SFF-8639)                                                             |
|                                  | i NOTE: For more information on the combo-connector, see http://www.ssdformfactor.org. |

#### **Physical Dimensions**

Height 69.9 mm
Width 14.8 mm
Length 100.2 mm

Technical specifications

#### **Device Capacity**

Unformatted capacity 400 GB, 800 GB, 1.6 TB, 3.2 TB, and 6.4 TB

User-addressable sectors 400 GB: 781,422,768 LBAs

800 GB: 1.562.824.368 LBAs

1.6 TB: 3.125.627.568 LBAs

3.2 TB: 6,251,233,968 LBAs

6.4 TB: 12.502.446.768 LBAs

512 Bytes Bytes per sector

Rated Write Endurance (TBW) for XS1715 family 400 GB: 5.1 PB (7 DWPD)

800 GB: 8.3 PB (7 DWPD)

1.6 TB: 16.7 PB (7 DWPD)

Rated Write Endurance(TBW) for SM1715 family 800 GB: 14.6 PB (10 DWPD)

1.6 TB: 29.2 PB (10 DWPD)

3.2 TB: 58.4 PB (10 DWPD)

Rated Write Endurance(TBW) for PM1725 and PM1725a 800 GB: 7.3 PB (5 DWPD)

families

1.6 TB: 14.6 PB (5 DWPD)

3.2 TB: 29.2 PB (5 DWPD)

6.4 TB: 58.4 PB (5 DWPD)

#### **Environment**

0 °C to 70 °C Operating temperature

Shock 1500 G/0.5 ms

7 Hz to 500 Hz at 3.08 G Vibration

#### **Power Requirements**

25 W Active power

#### **Electrical characteristics**

 $3.3\ V$  and  $12\ V$ Voltage input

**D&LL**EMC Technical specifications

## Getting started with NVMe PCIe SSD

The NVMe PCle SSD 2.5 inch SFF devices you ordered with your system are preconfigured and ready for use. For more information, see Configuring NVMe PCle SSD 2.5 inch SFF in different operating systems, or see Configuring and managing your NVMe PCle SSD 2.5 inch SFF device.

#### Topics:

- · Configuring NVMe PCle SSD 2.5 inch SFF in different operating systems
- · Servicing your NVMe PCle SSD 2.5 inch SFF device

# Configuring NVMe PCle SSD 2.5 inch SFF in different operating systems

In Windows-based systems, the NVMe PCle SSDs have a controller entity and a device entity. The controller entity is displayed under the **Storage** controller menu in the **Device Manager**.

NOTE: When configured in the Dell S140 RAID volumes, separate device entries will not be shown. For more information, see Dell S140 documentation at Dell.com/support/manuals.

Use the controller entity when installing or updating the NVMe PCle SSD driver. You can configure the NVMe PCle SSD for use on Windows from **Computer Management > Storage > Disk Management Tool**.

On Linux based systems, you can configure the NVMe PCle SSD from the partitioning tool by specifying or selecting the device name. The device name for NVMe PCle SSDs is /dev/nvmeXn1, where X is the number corresponding to each NVMe PCle SSD in the system (for example: /dev/nvme0n1; /dev/nvme1n1; /dev/nvme2n1 and so on).

Use OpenManage Server Administrator for managing and performing NVMe PCle SSD related tasks. For more information, see Configuring and managing your NVMe PCle SSD 2.5 inch SFF device.

In VMware systems, you can configure the NVMe PCle SSD as datastore or for a passthrough operation. You can use vSphere Client to configure the NVMe PCle SSD. Configuring PCle devices as passthrough is not recommended due to the following limitations:

- · You are not able to take snapshots of the Virtual Machine (VM).
- · Your VM is no longer able to use fail over features such as VMotion and Distributed Resources Scheduler (DRS).
- · You are not able to hot add any other device to the VM such as a USB key. To add an additional device, first shut down the VM.

Configuring NVMe PCle SSD as passthrough is not recommended outside of Dell-specific solutions. See the solution-specific documentation at **Dell.com/support/manuals**.

## Servicing your NVMe PCIe SSD 2.5 inch SFF device

If you need to remove or replace your NVMe PCle SSD 2.5 inch SFF device, you can remove the device from a system that is operational through an orderly removal process. This operation is only supported on Windows and Linux-based systems. See Supported operating systems for NVMe PCle SSD .

## (i) NOTE: Do not insert or remove an NVMe PCle SSD while accessing the system BIOS or HII configuration.

To remove your NVMe PCle SSD 2.5 inch SFF from a running system, use the **Prepare to Remove** task in OpenManage Server Administrator. You can safely remove the device from the system under the following conditions after you use the **Prepare to Remove** task:

- · The NVMe PCle SSD LED blinks in a pattern that indicates that the device is preparing for removal.
- The NVMe PCle SSD is no longer accessible by the system.

For more information, see Running physical device tasks.

You can also remove or replace your NVMe PCle SSD while the system is offline.

## Replacing and configuring hardware

- CAUTION: All work must be performed at an electrostatic discharge (ESD) safe workstation to meet the EIA-625-requirements for handling electrostatic discharge sensitive devices. All actions must be performed following the latest revisions of the IPC-A-610 ESD recommended practices.
- CAUTION: Many repairs may only be done by a certified service technician. You should only perform troubleshooting and simple repairs as authorized in your product documentation, or as directed by the online or telephone service and support team. Damage due to servicing that is not authorized by Dell is not covered by your warranty. Read and follow the safety instructions that came with the product.
- NOTE: For complete information on U.S. Terms and Conditions of Sale, Limited Warranties and Returns, Export Regulations, Software License Agreement, safety, Environmental and Ergonomic Instructions, Regulatory Notices, and Recycling Information, see the Safety, Environmental and Regulatory Information, End User License Agreement, and Warranty and Support Information that shipped with your system.

All PowerEdge Express Flash Non-Volatile Memory Express (NVMe) Peripheral Component Interconnect Express (PCIe) Solid-State Devices (SSDs) connect to the system board through the 2.5 inch SFF NVMe capable backplanes. The NVMe PCIe SSD backplane is mounted on the front chassis assembly of the system. NVMe PCIe SSDs are supplied in hot swappable device carriers that are compatible with the PCIe SSD bays.

- CAUTION: Before removing or installing an NVMe PCle SSD from a system that is turned on, see Preparing to remove an NVMe PCle SSD.
- (i) NOTE: For information on removing and installing system components, see the system-specific Owner's Manual at Dell.com/support/manuals.

#### Topics:

- · Removing NVMe PCle SSD from system
- · Installing NVMe PCle SSD in system

## Removing NVMe PCle SSD from system

If you are removing an NVMe PCle SSD from a system that is turned on, proceed to step 1. If not, skip to step 2.

- CAUTION: To prevent data loss, it is mandatory that you prepare the NVMe PCIe SSD for removal before physically removing the NVMe PCIe SSD.
- 1 Use the **Prepare to Remove** task in OpenManage Server Administrator to safely remove an NVMe PCle SSD from the system. See Preparing to remove an NVMe PCle SSD.

This task causes the status LED on the NVMe PCle SSD to blink.

CAUTION: The NVMe PCle SSD LED blinks in a pattern that indicates that the device is preparing for removal. When you initiate a prepare to remove operation, ensure that your NVMe PCle SSD is no longer accessible by the system before you physically remove the NVMe PCle SSD.

You can safely remove the NVMe PCle SSD from the system under the following conditions after you use the **Prepare to Remove** task:

- The NVMe PCle SSD LED blinks in a pattern that indicates that the device is preparing for removal. For more information, see NVMe PCle SSD Carrier LED indicators.
- The NVMe PCle SSD is no longer accessible by the operating system.
- 2 Press the release button and open the NVMe PCle SSD carrier release handle to release the NVMe PCle SSD.
- 3 Slide the NVMe PCle SSD out of the slot.
  - NOTE: To maintain proper system cooling, all empty NVMe PCle SSD bays must have device blanks installed. For instructions on how to install an NVMe PCle SSD blank, see the system-specific Owner's Manual at Dell.com/support/manuals.

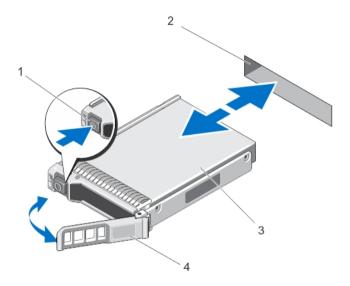

Figure 1. Removing and Installing NVMe PCIe SSD From/Into System

1 release button

2 NVMe PCle SSD slot

3 NVMe PCle SSD

4 NVMe PCle SSD carrier handle

## Installing NVMe PCle SSD in system

MARNING: Inserting an NVMe PCle SSD carrier and attempting to lock its lever next to a partially installed carrier can damage the partially installed carrier's shield spring, making it unusable.

When installing an NVMe PCle SSD, ensure that the adjacent devices are installed.

- 1 Press the release button, and open the handle.
- 2 Slide the NVMe PCle SSD carrier into the NVMe PCle SSD bay until the carrier contacts the backplane.
- 3 Close the NVMe PCle SSD carrier handle to lock the device in place.
  - NOTE: Do not insert or remove an NVMe PCIe SSD while accessing the system BIOS or HII configuration.

## **Driver installation**

For the current list of operating systems supported by NVMe PCle SSD, see Supported operating systems for NVMe PCle SSD.

#### Topics:

- · Downloading NVMe PCle SSD drivers
- · Installing or upgrading NVMe PCle SSD driver for Microsoft Windows Server 2008 R2 SP1, 2012, 2012 R2, and 2016
- · Installing or upgrading NVMe PCle SSD 2.5 inch SFF driver for Red Hat Enterprise Linux or SUSE Linux Enterprise Server
- Installing or upgrading NVMe PCle SSD driver for VMware
- · Booting from NVMe PCle SSD

## Downloading NVMe PCle SSD drivers

To download NVMe PCle SSD drivers:

- 1 Go to **Dell.com/support**.
- 2 Specify a Service Tag or express service code in the Enter a Service Tag or Express Service Code field or in the Browse for a product option click the View products drop-down.
- 3 Select Servers, Storage, & Networking.
- 4 Select PowerEdge.
- 5 Select your system.

The drivers that are applicable to your selection are displayed.

- 6 Select Drivers and Downloads.
- 7 Select Solid State Storage.

The NVMe PCle SSD drivers that are applicable to your system are displayed.

From the available list, download the latest NVMe PCle SSD drivers to a USB drive, CD, or DVD.

# Installing or upgrading NVMe PCle SSD driver for Microsoft Windows Server 2008 R2 SP1, 2012, 2012 R2, and 2016

- (i) NOTE: For a complete list of supported operating systems, see Supported operating systems for NVMe PCle SSD.
- (i) NOTE: Use the procedures in this section to install or upgrade the driver for Windows. The driver is updated frequently. To ensure that you have the current version of the driver, download the latest Windows driver from Dell.com/support. For more information, see Downloading NVMe PCle SSD drivers.
- (i) NOTE: Close all applications on your system before you update the driver.
- 1 NOTE: Windows Server 2012 R2 contains an in-box NVMe driver; however Dell requires updating to the latest driver to ensure full Express Flash NVMe PCIe SSD support.
- 1 NOTE: Windows Server 2016 contains an in-box NVMe driver fully supported by Dell. However, we still recommend you to check Dell.com/support for the latest driver updates.

Driver installation 

D≮LLEMC

To install or upgrade the NVMe PCle SSD driver for Windows Server using Dell Update Package (DUP):

- 1 Insert the media containing the latest driver that you downloaded from **Dell.com/support/drivers**.
- 2 Double-click the executable and follow the on-screen instructions to install the NVMe PCle SSD driver using DUP.
- NOTE: Dell provides the DUP to update drivers on systems running 2008 R2 SP1, Windows Server 2012, Windows Server 2012 R2, and Windows Server 2016 operating systems. DUP is an executable application that updates drivers for specific devices. DUP supports command line interface and silent execution. For more information, see the driver release notes at Dell.com/support/drivers.

When DUPs are not used to upgrade the driver, follow the instructions below:

- 1 Insert the media containing the latest driver that you downloaded in Downloading NVMe PCle SSD drivers.
- 2 Click Start > Control Panel > System and Security.
- 3 Select **Device Manager** under the **System** option.
  - The **Device Manager** screen is displayed.
- Double-click the entry to expand the **Storage** controllers. Alternatively, you can click the plus symbol next to the **Storage** controllers. For example, a 3.2 TB NVMe PCle SSD device is displayed as Dell Express Flash NVMe PM1725 3.2 TB.
  - NOTE: If there is no NVMe PCle SSD driver installed, the NVMe PCle device is listed under the Other devices option. In this case, the NVMe PCle device is displayed as PCle device.
- 5 Double-click the NVMe PCle device for which you want to install or update the driver.
- 6 Click the **Driver** tab, and click **Update Driver**.
  - The **Update Device Driver** screen is displayed.
- 7 Select Browse my computer for driver software.
- 8 Select Let me pick from a list of device drivers on my computer.
- 9 Select Have Disk.
- 10 Follow the steps in the wizard, and browse to the location of the driver files.
- 11 Select the **INF** file from the driver media.
- 12 Click **OK** to exit the wizard.
- 13 Click **Next**.
  - NOTE: If there is more than one NVMe PCle SSD in the system, repeat steps 4–13 for all remaining devices in the system.
- 14 Restart the system for the changes to take effect.
  - NOTE: Dell does not recommend loading the drivers from Windows Server 2012 R2 or other older Windows versions in Windows Server 2016.

# Installing or upgrading NVMe PCle SSD 2.5 inch SFF driver for Red Hat Enterprise Linux or SUSE Linux Enterprise Server

- (i) NOTE: For a complete list of supported operating systems, see Supported operating systems for NVMe PCIe SSD.
- (i) NOTE: Use the procedures in this section to install or upgrade the driver for Linux. The driver is updated frequently. To ensure that you have the current version of the driver, download the latest Linux driver from Dell.com/support. For more information, see Downloading NVMe PCle SSD drivers.
- 1 NOTE: Starting with RHEL 7.2 and SLES 12 SP1, there is a fully supported in-box driver. Earlier operating systems that may have an in-box driver are not supported. Dell recommends that you download the latest drivers from Dell.com/support.

**DELLEMC** Driver installation

SUSE Linux Enterprise Server 11 and 12 drivers are provided in the Kernel Module Package (KMP) format while Red Hat Enterprise Linux 6 drivers are provided in the Kernel Module Loader (KMOD) format. KMODs are Red Hat Packet Manager (RPM)s and are driver packaging methods that contain kernel modules, instituted to better handle kernel update situations. To install or update the NVMe PCle SSD driver:

- 1 For SLES, download the SUSE GPG Public key from the SUSE website and import by using the command #rpm -import <GPG public key>.
- 2 Uncompress the zipped tarball driver release package.
- 3 Install the driver package using the command: rpm -ihv < driver rpm package name >.rpm
  - NOTE: Use rpm -Uvh <package name> when updating an existing package.
- 4 Restart the system for the driver update to take effect.
- 5 After the system restarts, verify that the driver has been installed with the system command: # modinfo nvme
  The version shown in the output must match with the version of the package.
- 6 Verify that the driver has been loaded with the system command: # lsmod | grep nvme or # cat /proc/modules | grep nvme

These commands return nyme if the driver is loaded.

The NVMe PCle SSDs are ready for use. See Configuring NVMe PCle SSD 2.5 inch SFF in different operating systems.

# Installing or upgrading NVMe PCIe SSD driver for VMware

- (i) NOTE: For a complete list of supported operating systems, see Supported operating systems for NVMe PCIe SSD.
- 1 NOTE: Use the procedures in this section to install or upgrade the driver for VMware ESXi 5.5. To ensure that you have the current version of the driver, download the latest VMware ESXi 5.5 driver from Dell.com/support. For more information, see Downloading NVMe PCIe SSD drivers.
- NOTE: VMware ESXi 5.5 U3 and later contains an in-box driver. Dell recommends that you to go to VMware's download site for the latest NVMe driver and follow the documentation provided there for installation instructions.
- 1 Transfer the NVMe PCIe SSD driver to the ESXi host using either vSphere Client Browse Datastore or an SFTP/FTP/SCP client.

#### Using the vSphere Client:

- a Navigate to the configuration.
- b Select **Storage** from the hardware section.
- c Right-click **Datastore**, and then select **Browse**.
- d Upload the PCle SSD driver to the datastore.

#### Using an SFTP/FTP/SCP client:

- a Launch the SFTP/FTP/SCP program.
- b Extract the driver files from the \*.zip file.
- c Copy the PCle SSD driver file to a local folder on the host.
- 2 Power off all VMs running inside the ESXi host operating system.
- 3 Enable the ESXi shell service.

#### Using the vSphere client:

- a Navigate to the Configuration tab of the host IP.
- b Click Software > Security Profile.
- c Click Services > ESXi Shell > Properties.
- d Start the ESXi shell service.

#### Directly from the host settings:

a Press <F2> to customize system settings.

16 Driver installation Dellemon

- b Enter your user name and password.
- c Navigate to the troubleshooting options.
- d Enable the ESXi shell.
- e Enable SSH.
- 4 Install the NVMe PCle SSD driver on the ESXi host.
  - a Navigate to the datastore volume or file directory that contains the NVMe PCIe SSD driver, and run the following command: esxcli software vib install /<complete path to offline driver>.
  - b Reboot the ESXi host.
- 5 Ensure that the driver has been correctly installed by running the following command: esxcli software vib list | grep
- 6 Using vSphere, place the ESXi host in maintenance mode and reboot the host.
- 7 Once the host reboots and is running, take the host out of maintenance mode.

## Booting from NVMe PCIe SSD

Dell supports installation to Express Flash NVMe PCle SSDs on select PowerEdge platforms that have been configured for UEFI BIOS boot mode. To determine whether or not NVMe PCle SSDs may be used as a boot device on your system, see the system-specific Owner's Manual at **Dell.com/support/manuals**. OS installation to the NVMe PCle SSD is only supported on the following Operating Systems:

- · Windows Server 2012 R2 or later
- RHEL 7.0 or later
- SLES 12 or later

## Installing Windows Server 2012 R2 on NVMe PCIe SSD

- 1 Ensure that the system BIOS is in UEFI boot mode.
- 2 Insert and boot to the installation media and launch the installation wizard.
- 3 Follow the instructions until you are asked where you want to install Windows Server 2012 R2, and then select the load driver option.
- 4 When the system prompts you, insert the driver media, or browse to the location at which the driver media data is stored.
- 5 Select the driver file, and then select the **Dell Express Flash** controller.
- 6 Click **Next**, and then complete the installation.
  - NOTE: The Windows Server 2016 does not require an updated driver to support booting from NVMe PCle SSD.

## Installing RHEL 7.0 or later on the NVMe PCle SSD

- 1 Extract and create the driver disk image on separate media such as a USB device, and install the media on the system.
- 2 Ensure that the system BIOS is in UEFI boot mode.
- 3 Insert and boot to the installation media and launch the installation wizard.
- 4 From the grub menu, append the dd parameter to the end of the kernel command line to prompt for a driver disk image during the OS installation process.
- 5 Follow the installation wizard to the conclusion of the installation process.

## Installing SLES 12 or later on the NVMe PCle SSD

- 1 Extract and create the driver disk image on separate media such as a USB device, and install the media on the system.
- 2 Ensure that the system BIOS is in UEFI boot mode.

**Driver** installation

- 3 Insert the media and launch the installation wizard.
- 4 Follow the installation wizard to the conclusion of the installation process.

18 Driver installation Dellemo

# Configuring and managing your NVMe PCIe SSD 2.5 inch SFF device

The storage management applications enable you to manage and configure the NVMe PCle SSD 2.5 inch SFF device. These applications also allow you to control and monitor multiple NVMe PCle SSDs, and provide online maintenance.

The NVMe PCle SSD solution supports Unified Extensible Firmware Interface (UEFI) and Human Interface Infrastructure (HII) for preoperating system device management, OpenManage Server Administrator (OMSA) application for operating system device management, and Integrated Dell Remote Access Controller (iDRAC) with Lifecycle Controller for local or remote device management. The NVMe PCle SSD solution supports UEFI, HII and iDRAC with Lifecycle Controller management on select PowerEdge systems only. OMSA for NVMe PCle SSD device management is available on all supported PowerEdge systems.

(i) NOTE: For more information about iDRAC/LC remote management, check your platform Owner's Manual.

#### Topics:

- OpenManage Server Administrator
- · Human Interface Infrastructure configuration utility

## **OpenManage Server Administrator**

The OpenManage Server Administrator is a storage management application that provides features for managing components of the NVMe PCle SSD solution on supported operating systems. The OpenManage Server Administrator application enables you to perform the NVMe PCle SSD functions from a single graphical or command-line interface. For more information, see the OpenManage Server Administrator online help accessible from the application.

All storage management features for the NVMe PCle SSD solution are accessible by selecting the **Storage** object, and then the **PCle SSD Subsystem** in the **Server Administrator** tree view.

## Storage information

To access Storage Information:

- 1 Expand the **Storage** tree object to display the storage component objects.
- 2 Expand the PCle SSD Subsystem tree object.
  The Storage Information window is displayed under Information/Configuration.
- 3 To make changes to the Storage Information properties, click Properties.

## Configure and manage NVMe PCIe SSD 2.5 inch SFF

Use the **Physical Device Properties** screen to view information about NVMe PCle SSD 2.5 inch SFF and to run a NVMe PCle SSD 2.5 inch SFF task.

To view the complete set of NVMe PCle SSD 2.5 inch SFF properties, select **Full View** from the **Options** taskbar. Physical device properties are described below:

Name Displays the name of the NVMe PCle SSD. The name comprises the bay ID and the slot ID in which the NVMe

PCle SSD 2.5 inch SFF is installed.

State Displays the current state of the NVMe PCle SSD 2.5 inch SFF.

**Bus Protocol** Displays the technology that the NVMe PCle SSD 2.5 inch SFF is using.

Device Name In Windows: \\.\PhysicalDriveX.

In Linux: /dev/nvmeXn1.

Media Displays the media type of the physical SSD.

Remaining Rated Write Endurance

Displays the warranted wear out level of the NVMe PCle SSD (in percentage).

Firmware Revision Displays the current running firmware version on the NVMe PCle SSD. **Driver Version** Displays the current running driver version of the NVMe PCle SSD. Model Number Displays the Piece Part Identification (PPID) of the NVMe PCIe SSD.

Capacity Displays the full capacity of the device.

Form Factor Displays the form factor of the NVMe PCle SSD installed in the system.

Vendor ID Displays the hardware vendor of the device.

Product ID Displays the product ID of the device. Serial No. Displays the serial number of the device.

PCle Negotiated

Displays the speed of data transfer that the device negotiated upon initial communication. This speed is dependent

Link Speed on the speed of the device.

PCle Maximum Link

Speed

Displays the highest possible speed at which the device can transfer data.

Width

PCle Maximum Link Displays the link width of the device.

Form Factor Displays the form factor of the NVMe PCle SSD installed in the system.

## Running physical device tasks

- Expand the **Storage** tree object to display the storage component objects.
- 2 Expand the PCle SSD Subsystem object.
- 3 Select Physical Devices.
- Select a task from the **Available Tasks** drop-down menu.
- Click Execute.

## NVMe PCle SSD 2.5 inch SFF available tasks

The following are in the NVMe PCle SSD drop-down menu:

- Blink
- Unblink
- Prepare to Remove
- Cryptographic Erase

Export Log

## Blink and unblink task for PCle SSD

The **Blink** task allows you to find a device within a system by blinking the status LED on the device. If you need to cancel the **Blink** task or if the physical device continues to blink indefinitely, use the **Unblink** task.

## Performing the blink or the unblink task

To perform the blink or unblink task:

- 1 Expand the **Storage** tree object to display the storage component objects.
- 2 Expand the PCle SSD Subsystem object.
- 3 Expand the PCle SSD Extender object.
- 4 Expand the **Enclosure (Backplane)** object.
- 5 Select the **Physical Devices** object.
- 6 Select the **Blink/Unblink** from the **Available Tasks** drop-down menu.
- 7 Click Execute.

## Preparing to remove an NVMe PCle SSD

MARNING: Both the *Identify device* and *Prepare for removal* LED patterns consist of a quick on/off blink of the green LED. When you initiate a prepare to remove operation, ensure that your NVMe PCIe SSD is no longer accessible by the system before you physically remove the NVMe PCIe SSD.

△ CAUTION: To prevent data loss, it is mandatory that you use the Prepare to Remove task before physically removing a device.

Use the **Prepare to Remove** task to safely remove an NVMe PCle SSD from the system. This task causes the status LEDs on the device to blink. You can safely remove the device from the system under the following conditions after you use the **Prepare to Remove** task:

- The NVMe PCle SSD LED blinks in a pattern that indicates that the device is preparing for removal. See Table 2. NVMe PCle SSD 2.5—inch SFF States and LED Indicator Codes.
- · The NVMe PCle SSD is no longer accessible by the system.

#### To perform the **Prepare to Remove** task:

- 1 Ensure that there is no I/O traffic running on the PCle SSD.
  - a On Linux platforms, unmount any file systems mounted on the device.
- 2 Expand the **Storage** tree object to display the storage component objects.
- 3 Expand the PCle SSD SubSystem object.
- 4 Expand the **PCle SSD Extender** object, if applicable.
- 5 Expand the **Enclosure (Backplane)** object.
- 6 Select the **Physical Devices** object.
- 7 Select the **Prepare To Remove** from the **Available Tasks** drop-down menu task.
- 8 Click Execute.
  - The following warning message is displayed:
  - "Warning: Are you sure you want to prepare the physical device for removal?"
- 9 Select **Prepare to Remove Physical Device** to proceed or select **Go Back** to previous page to cancel the operation.

## Performing cryptographic erase task for NVMe PCle SSD

- △ CAUTION: Performing a cryptographic erase on an NVMe PCle SSD results in permanent loss of all data on the NVMe PCle SSD.
- (i) NOTE: During cryptographic erase, the host is not able to access the NVMe PCle SSD.
- 1 Expand the **Storage** tree object to display the storage component objects.
  - a On Linux platforms, unmount any file systems mounted on the device.
- 2 Expand the **PCle SSD Subsystem** object.
- 3 3. Expand the **PCle SSD Extender** object, if applicable.
- 4 4. Expand the **Enclosure (Backplane)** object.
- 5 5. Select the **Physical Devices** object.
- 6 Select the Cryptographic Erase task from the Available Tasks drop-down menu.
- 7 Click **Execute**.

The following caution message is displayed:

```
"When you perform the Cryptographic Erase operation, any data on
the disk will be lost permanently. Are you sure you want to continue?"
```

8 Select Cryptographic Erase to proceed.

A pop-up message is displayed: Are you sure you want to perform Cryptographic Erase on this physical device?

9 Click **OK** to proceed, or select **Go Back** to previous page to cancel the operation.

## **Exporting the log**

- 1 Expand the **Storage** tree object to display the storage components.
- 2 Expand the PCle SSD Subsystem object.
- 3 Expand the **PCle SSD Extender** object, if applicable.
- 4 Expand the Enclosure (Backplane) object
- 5 Select the Physical Devices object
- 6 Select the **Export Log** task from the **Available Tasks** drop-down menu.
- 7 Click Execute.
- 8 Note where the log file will be exported.
- 9 Click **Export Log** and follow the instructions to complete.

## Human Interface Infrastructure configuration utility

The Human Interface Infrastructure (HII) configuration utility is a standardized way of viewing and setting a device configuration. The HII configuration utility provides pre-operating system functionality and management for NVMe PCIe SSDs including:

- · Viewing physical device properties
- · Running physical device operations
- · Retrieving debug information
- (i) NOTE: HII is only available starting on select Dell 13th generation PowerEdge systems.
- NOTE: Do not insert or remove an NVMe PCle SSD from the HII configuration utility.

## **Entering the HII configuration utility**

To enter the HII configuration utility:

- 1 Turn on the system.
- 2 Press F2 during system startup to enter the system setup.
- 3 Navigate to the **Device Settings** option.
- 4 Select the desired NVMe PCle SSD to view its HII configuration page. Each device includes an entry such as: PCle SSD in Bay X Slot Y: Dell NVMe PCle SSD Configuration Data.

## Viewing physical device properties

Follow the steps to view physical device properties:

- 1 Select View Physical Device Properties in the HII configuration utility.
- 2 Press **Esc** to return to the previous screen.
- 3 To exit the PCle SSD HII configuration utility, click **Exit** in the top-right corner of the System Setup menu.

## **Erasing physical devices**

- CAUTION: Performing a cryptographic erase on an NVMe PCle SSD results in permanent loss of all data on the NVMe PCle SSD.
- i NOTE: During a cryptographic erase, the host cannot access the NVMe PCIe SSD.
- (i) NOTE: If the system reboots or experiences a power loss during a cryptographic erase, the operation aborts. Reboot the system and restart the process.
- (i) NOTE: The cryptographic erase operation takes a few seconds to complete. While this operation is in progress, you cannot navigate away from this page.

To perform a cryptographic erase on an NVMe PCle SSD from the HII configuration utility, do the following:

- Navigate to the Select Physical Device Operations menu of the HII configuration utility.
- 2 Select Cryptographic Erase.
  - The following warning message displays: Performing a cryptographic erase results in permanent loss of all data on the device. Do you want to continue?.
  - You can select Yes or No.
- 3 Press Esc to return to the previous screen.
- 4 To exit the HII configuration utility, click **Exit** in the top-right corner of the System Setup menu.

## Setting LED blinking

The LED blink option allows you to identify a physical device in the system. To start or stop the feature:

- 1 Navigate to the **Select Physical Device Operations** menu in the HII Configuration Utility.
- 2 Select the **Blink** option to begin LED blinking, or the **Unblink** option to end LED blinking.
- 3 Press Esc to return to the previous screen.
- 4 To exit the HII Configuration Utility, click Exit in the top-right corner of the System Setup menu.

## **Exporting the log**

The **Export Log** option exports the NVMe PCle SSD log to a text file. The log contains debug information of the NVMe PCle SSD which can be useful while troubleshooting.

- (i) NOTE: To save the log, you need a writable media with a UEFI-compatible file system attached to the system.
- NOTE: If there are no application devices inserted into the system when entering the Export Log HII screen, then the only option is to return to the previous page.

To export the NVMe PCle SSD log from the HII configuration utility, do the following:

- 1 Navigate to the **Export Log** menu of the HII configuration utility.
- 2 Select the file system device to which the log will be exported.
- 3 Select the directory into which you want to save the log.
- 4 Enter the file name under which you want to save the log in the **File Name** text box. For example, **NVMe.log**.
- 5 Click **Export** and follow the instructions to complete.
- 6 To exit the HII configuration utility, click **Exit** in the top-right corner of the System Setup menu.

## **Exiting the HII configuration utility**

- (i) NOTE: Clicking Exit in any HII page takes you back to the System Setup main menu.
- i NOTE: Press Esc from any HII page to return to the previous page.

To exit the HII configuration utility, click **Exit** in the top-right corner of the System Setup menu.

## **Troubleshooting**

(i) NOTE: To get help for your NVMe PCIe SSD, see Contacting Dell.

#### Topics:

- Self-Monitoring Analysis and Reporting Technology errors
- NVMe PCle SSD Carrier LED indicators
- · Ungraceful system shutdown or power loss
- · General errors

# Self-Monitoring Analysis and Reporting Technology errors

The NVMe PCle SSD solution is always monitored for errors by its internal software. If an error occurs, it is detected and recorded in an internal log. Based on the criticality of the error, the software may inform the host server that further action is needed. It signifies that the error condition occurred a specific number of times and that the device health needs attention.

## **NVMe PCIe SSD Carrier LED indicators**

The LEDs on the NVMe PCle SSD 2.5 inch SFF carrier indicate the state of each physical device. Each NVMe PCle SSD carrier in your enclosure has an activity LED (green) and a status LED (bicolor, green/amber). The activity LED flashes whenever the device is accessed.

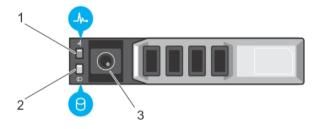

Figure 2. NVMe PCIe SSD Device Carrier LED Indicators

1 status indicator 2 activity indicator

3 release button

While the operating system is running, the status indicator provides the current status of the device. The following table lists the device states along with the associated LED indicator codes.

**DELL**EMC Troubleshooting

Table 2. NVMe PCIe SSD 2.5 inch SFF States and LED Indicator Codes

| State Name              | Slot/Device State                                                                                                    | Status LED (Green) | Status LED (Amber) |
|-------------------------|----------------------------------------------------------------------------------------------------|--------------------|--------------------|
| Device status off       | The server or device is not powered up.                                                                                       | Off                | Off                |
| Device online           | The device is powered up.                                                                                                    | On                 | Off                |
| Device identify (blink) | The device is identifying the slot                                                                                            | On for 250 msec    | Off                |
|                         | location or is indicating the device has received a <b>Prepare</b> for <b>Removal</b> command from the host operating system. | Off for 250 msec   |                    |
| Device failed           | The host operating system no                                                                                                  | Off                | On for 250 msec    |
|                         | longer has access to the device<br>because the device is not<br>responding or has encountered a<br>critical error condition.  |                    | Off for 250 msec   |
| Read only               | The device will only service read                                                                                             | Off                | On for 250 msec    |
| operations.             |                                                                                                    | Off for 250 msec   |                    |
| Predicted failure       | The SMART feature set has                                                                                                    | Off for 250 msec   | On for 250 msec    |
|                         | predicted a degradation or fault condition.                                                                                   | On for 250 msec    | Off for 250 msec   |

## Ungraceful system shutdown or power loss

If the host system experiences a power loss, the NVMe PCle SSD may not have time to perform its internal shut down procedure. In such an event, the device may enter a recovery mode.

This recovery process is also known as rebuilding. During rebuilding, there is very limited access from the host operating system. After the recovery procedure is complete, the device is fully accessible from the host operating system.

(i) NOTE: Dell recommends that you use power backup solutions for all Dell systems.

## **General errors**

The following section describes general errors related to NVMe PCle SSD.

## **NVMe PCIe SSD description is truncated**

| Description | In Windows 2012 R2, the device description is truncated from the <b>Device Manager</b> > <b>Disk Drives</b> view. For example, you see <b>NVMe Dell Express Flash</b> or <b>NVMe Dell Express Fla SCSI Disk Device</b> instead of <b>NVMe Dell Express Flash SCSI Disk Device</b> .                                                                          |
|-------------|----------------------------------------------------------------------------------------------------|
| Cause       | In Windows 2012 R2, there is a new flag STOR_FEATURE_DEVICE_NAME_NO_SUFFIX that removes the suffix in the device friendly name. This is only seen in Windows 2012 R2 and this flag is enabled by design of the Windows 2012 R2 in-box driver. The Dell-provided NVMe driver uses the correct flag, but you may see the device name truncated intermittently. |
| Solution    | This is a known issue and the message can be ignored.                                                                                                    |

26 Troubleshooting 

▶★LLEMC

# Software RAID array created by using PCle SSDs is not detected after SLES 11 is rebooted

Cause The **boot.md** service is not started during RAID creation. The **boot.md** service must be enabled for the init process

to start the MD-RAID device.

Solution Run the command # chkconfig boot.md to verify if the boot.md service is on or off. This command should

start the **boot.md** service. If it does not, run the command# chkconfig boot.md on to enable it.

## NVMe PCIe SSD is not listed in the operating system

Cause Hardware is not correctly installed.

Solution Check the following components:

· Devices: Ensure that the NVMe PCle SSDs are installed in an NVMe PCle SSD backplane.

CAUTION: NVMe PCIe SSDs must be used with NVMe PCIe SSD backplanes. To ensure that you have the correct configuration for the NVMe PCIe SSD, see the platform-specific Owner's Manual at Dell.com/support/manuals.

- Backplane: Ensure that the cables for the NVMe PCle SSD backplane are connected correctly. Cables: PCle
  cables are unique for the configuration. Ensure that the backplane cable connectors are connected to the
  backplane and the extender card or system board cable connectors are connected to the extender card. See
  Replacing and configuring hardware.
- Extender card: Ensure that the PCle extender card, if used in your server configuration, is plugged into the correct supported slot. See the system specific Owner's Manual at **Dell.com/support/manuals**.

# NVMe PCIe SSD is not displayed in device management in operating system

Cause The device driver is not installed.

**Solution** For more information, see *Driver Installation* section in this manual.

## Cannot update firmware by using Dell Update Package (DUP)

Cause The supported device driver for the operating system available on your system, is not installed or loaded.

Solution Before you update the device firmware using DUP, ensure that the required device driver for the operating system

available on your system is installed. For more information, see the Driver Installation section.

## Linux fails to boot and prompts for the root password

Cause A stale volume mount point is still present after a device removal or cryptographic erase.

**DELL**EMC Troubleshooting

#### Solution

Perform the following steps to recover from this situation:

- 1 Enter the root password to enter maintenance mode.
- 2 Remount the root filesystem as read-write using the following command: mount -orw, remount/.
- 3 Manually edit /etc/fstab to remove the nonexistent device entry.

### I/O device error on write to NVMe PCle SSD

#### Description

Windows event log may report the following entries on the first write attempt to an NVMe PCle SSD: Event ID 7: The device, \Device\Harddisk\DRX, has a bad block.

When attempting to initialize the device using **Computer Management > Storage > Disk Management**, the following message is displayed: Virtual Disk Manager, Data Error (cyclic redundancy check).

Linux messages log may report the following entries on a write attempt to an NVMe PCle SSD:

- Buffer I/O error on device nvmeXn1, logical block Y (where X is the number corresponding to the device and Y is the logical block)
- nvmeXn1: unable to read partition table (where X is the number corresponding to the device)

Cause

NVMe PCle SSDs have a finite number of write cycles. When an NVMe PCle SSD exhausts the number of writes, it goes into **Write Protect** (Read Only) mode.

Solution

By using system management applications, you may check the NVMe PCle SSD state to confirm if the NVMe PCle SSD is in **Read-Only Mode**. For further instructions, contact a Dell Technical Service representative.

## NVMe PCIe SSD performance measurement not optimal

Description

There are a number of factors that may alter the performance of an NVMe PCle SSD. Dell recommends to take basic setup measures to ensure performance optimization of these devices.

Cause

NVMe PCle SSD has not been preconditioned and/or BIOS settings are not optimal.

Solution

- Without preconditioning the NVMe PCle SSD, performance measurements can be misleading as they may not reflect long-term performance of the device. Preconditioning enables flash management, which stabilizes data throughput over a period. For the Solid-State Storage Performance Test Specification, see snia.org.
- Configure the server for low latency performance. To achieve maximum performance with NVMe PCle SSDs, change the server performance profile in the BIOS settings to **Performance**.

Troubleshooting 

▶◆LLEMC

# In Windows Server, OpenManage Server Administrator does not detect PCle NVMe devices

#### In Windows Server 2012 R2

Description Windows Server 2012 R2 contains an in-box NVMe driver that is not supported by OpenManage Server

Administrator.

Cause The operating system is using the in-box NVMe driver.

Solution Install the latest NVMe driver available on **Dell.com/support**.

#### In Windows Server 2016

**Description** Windows Server 2016 contains an in-box NVMe driver that is supported by OpenManage Server Administrator.

Cause The operating system is not using the in-box or required NVMe driver.

Solution Remove any NVMe drivers that is not specifically released for the Windows Server 2016.

## Windows event ID 11 error reported in Windows event log

**Description** Event ID 11 Error is reported in the Windows event log during each system boot.

Cause This issue exists in the in-box Windows NVMe driver.

Solution Install the latest NVMe driver available on **Dell.com/support**.

# System becomes unresponsive when NVMe PCle SSD is surprise removed

**Description** System becomes unresponsive when the device is removed without first preparing the device for removal.

Cause Surprise Removal is not supported in PowerEdge servers for NVMe PCle SSD.

Solution Execute the Prepare For Removal operation for the specific NVMe PCle SSD from a Dell Management application.

For more information, see Hot swap.

# System becomes unresponsive or crashes when NVMe PCle SSD is inserted

Description System becomes unresponsive or crashes with inserting an NVMe PCle SSD while accessing the system BIOS or

HII configuration utilities.

Cause Hot insertion is not supported in pre-operating system's system configuration utilities.

**DELLEMC**Troubleshooting

Solution

Insert only after allowing the operating system to fully load or when the server is powered off.

# NVMe PCIe SSD is not seen after inserting in VMware ESXi 5.5

**Description** Operating System will not detect the hot inserted device.

Cause Hot Insertion is not supported in VMWare ESXi 5.5.Solution Reboot the host system after inserting the drive.

# System is unable to inventory or manage NVMe PCIe SSDs from HII utility

**Description** NVMe PCle SSDs are not discovered in the HII utility.

Cause HII support for NVMe PCle SSDs was added on select 13th generation PowerEdge systems. There is no pre-OS

management for NVMe PCle SSDs in previous PowerEdge servers.

Solution Use Dell's OpenManage Server Administrator to manage your NVMe PCle SSD.

Troubleshooting D&LLEMC

## Getting help

## Locating your system Service Tag

Your system is identified by a unique Express Service Code and Service Tag number. The Express Service Code and Service Tag are found on the front of a physical DR Series system by pulling out the information tag. The service tag can also be found on the Support page in the GUI. This information is used to route support calls to the appropriate personnel for resolution.

## **Contacting Dell**

Dell provides several online and telephone based support and service options. If you do not have an active internet connection, you can find contact information about your purchase invoice, packing slip, bill, or Dell product catalog. Availability varies by country and product, and some services may not be available in your area. To contact Dell for sales, technical assistance, or customer service issues:

- 1 Go to Dell.com/support.
- 2 Select your country from the drop-down menu on the lower right corner of the page.
- 3 For customized support:
  - a Enter your system Service Tag in the Enter your Service Tag field.
  - b Click Submit.

The support page that lists the various support categories is displayed.

- 4 For general support:
  - a Select your product category.
  - b Select your product segment.
  - c Select your product.

The support page that lists the various support categories is displayed.

- 5 For contact details of Dell Global Technical Support:
  - a Click Global Technical Support.
  - b The Contact Technical Support page is displayed with details to call, chat, or e-mail the Dell Global Technical Support team.

## **Documentation matrix**

The documentation matrix provides information on documents that you can refer to for setting up and managing your system.

#### **Table 3. Documentation matrix**

| То                                                              | See the                                                                                               |
|-----------------------------------------------------------------|----------------------------------------------------------------------------------------------------|
| Install your system into a rack                                 | Rack documentation included with your rack solution                                                   |
| Set up your system and know the system technical specifications | Getting Started With Your System that shipped with your system or see Dell.com/poweredgemanuals       |
| Install the operating system                                    | Operating system documentation at <b>Dell.com/</b> operatingsystemmanuals                             |
| Get an overview of the Dell Systems Management offerings        | Dell OpenManage Systems Management Overview Guide at Dell.com/openmanagemanuals > OpenManage software |

**D€LL**EMC Getting help

| То                                                                                                    | See the                                                                                                    |
|----------------------------------------------------------------------------------------------------|----------------------------------------------------------------------------------------------------|
| Configure and log in to iDRAC, set up managed and management system, know the iDRAC features, and troubleshoot by using iDRAC | Integrated Dell Remote Access Controller User's Guide at <b>Dell.com/</b> idracmanuals                                       |
| Know about the RACADM subcommands and supported RACADM interfaces                                                             | RACADM Command Line Reference Guide for iDRAC at <b>Dell.com/</b> idracmanuals                                               |
| Launch, enable, and disable Dell Lifecycle Controller, know the features, use and troubleshoot Dell Lifecycle Controller      | Dell Lifecycle Controller User's Guide at <b>Dell.com/idracmanuals</b>                                                       |
| Use Dell Lifecycle Controller Remote Services                                                                                 | Dell Lifecycle Controller Remote Services Quick Start Guide at <b>Dell.com/idracmanuals</b>                                  |
| Set up, use, and troubleshoot OpenManage Server Administrator                                                                 | Dell OpenManage Server Administrator User's Guide at <b>Dell.com/ openmanagemanuals &gt; OpenManage Server Administrator</b> |
| Install, use, and troubleshoot OpenManage Essentials                                                                          | Dell OpenManage Essentials User's Guide at Dell.com/<br>openmanagemanuals > OpenManage Essentials                            |
| Know the features of the storage controller cards, deploy the cards, and manage the storage subsystem                         | Storage controller documentation at <b>Dell.com/</b> storagecontrollermanuals                                                |
| Check the event and error messages generated by the system firmware and agents that monitor system components                 | Dell Event and Error Messages Reference Guide at Dell.com/<br>openmanagemanuals > OpenManage software                        |

## **Documentation feedback**

Click the **Feedback** link in any of the Dell documentation pages, fill out the form, and click **Submit** to send your feedback.

32 Getting help